# ПО виртуальной кассы Artix (Узбекистан)

- [Установка сервиса](#page-0-0)
- [Подключение фискального модуля](#page-0-1)
- [Настройка сервиса](#page-1-0)
- [Подключение принтера чеков и настройка драйвера](#page-1-1)
- [Запуск сервиса](#page-3-0)
- [Особенности настройки для разных типов оплаты](#page-3-1) [Авансовые и кредитные чеки](#page-3-2)
- [Блокировка работы кассовой программы](#page-3-3)
- [Передача данных в ОФД](#page-4-0)
- [Реализация маркированных товаров](#page-5-0)
- [Передача фискальных данных в чеке возврата](#page-6-0)
- [Передача фискальных данных в процессинги PaymeGO и ClickPass](#page-8-0) [Особенности работы процессингов PaymeGO и ClickPass](#page-8-1)
- [Возможные ошибки](#page-9-0)

Начиная с версии 4.6.221 для формирования чеков продажи используется [шаблон](https://docs.artix.su/pages/viewpage.action?pageId=27531420) uzofd\_sale.xml, для формирования чеков возврата – uzofd\_back.xml, для формирования z-отчетов – uzofd\_zreport.xml.

Начиная с версии 4.6.221 переводы фискальных признаков задаются в шаблонах uzofd\_sale.xml и uzofd\_back.xml.

Начиная с версии 4.6.223 пакет fiscaldriveapi был обновлен. После обновления необходимо перезагрузить кассу или перезапустить сервис.

Начиная с версии 4.6.223 реализована передача номера телефона в чек при оплате через ClickPass.

Начиная с версии 4.6.226 добавлена поддержка авансовых и кредитных чеков.

Передача данных на сервер ОФД Узбекистана обеспечивается сервисом fiscaldriveapi (Программное обеспечение виртуальной кассы ARTIX версии 4.6.228- 5349, Узбекистан).

#### <span id="page-0-0"></span>Установка сервиса

Для обеспечения передачи данных на сервер ОФД Узбекистана необходимо установить пакет fiscaldriveapi с помощью команды:

aptitude install fiscaldriveapi

#### <span id="page-0-1"></span>Подключение фискального модуля

Для подключения фискального модуля необходимо:

1. Получить список подключенных USB-устройств, выполнив команду:

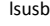

2. Найти в списке подключенных USB-устройств токен Feitian:

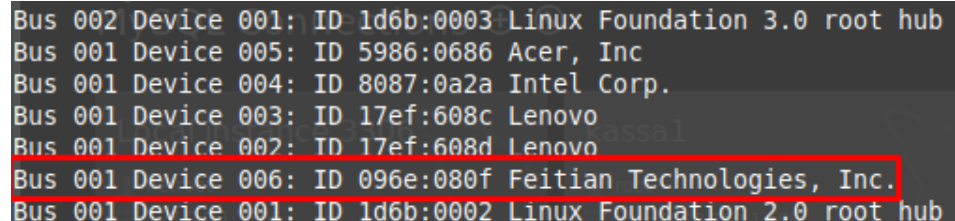

3. Скопировать значения VID:PID и наименование: "VID=096e, PID=080f, наименование – Feitian Technologies, Inc".

4. Внести скопированные данные в файл /usr/lib/pcsc/drivers/ifd-ccid.bundle/Contents/Info.plist:

в конец секции [ifdVendorID] добавить значение VID,

в конец секции [ifdProductID] добавить значение PID,

в конец секции [ifdFriendlyName] добавить наименование токена.

5. Перезапустить кассовую программу.

## <span id="page-1-0"></span>Настройка сервиса

Параметры подключения к серверу ОФД Узбекистана настраиваются в конфигурационном файле /linuxcash/cash/fiscaldriveapi/config.ini в секции [smartcard]:

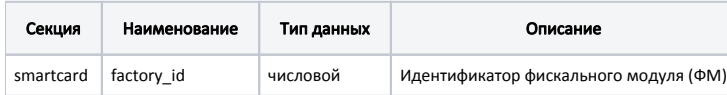

Для параметра factory\_id необходимо указать значение. Для определения значения перейдите в директорию установки fiscaldriveapi и выполните команду:

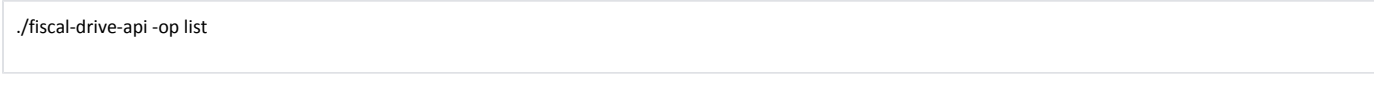

Результат выполнения команды является значением для параметра factory\_id, необходимо записать его в конфигурационный файл:

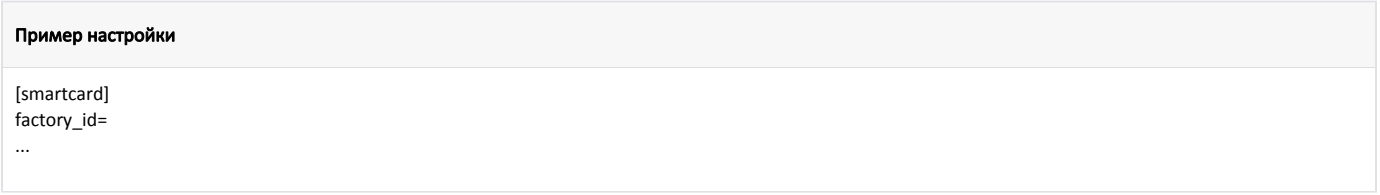

### <span id="page-1-1"></span>Подключение принтера чеков и настройка драйвера

Подключение драйвера "Программное обеспечение виртуальной кассы ARTIX версии 4.6.228-5349, Узбекистан" возможно только при наличии принтера чеков.

Для настройки драйвера "Программное обеспечение виртуальной кассы ARTIX версии 4.6.228-5349, Узбекистан" в Сервисном меню через [Менеджер](https://docs.artix.su/pages/viewpage.action?pageId=27532144)  [оборудования](https://docs.artix.su/pages/viewpage.action?pageId=27532144) необходимо:

1. Подключить принтер чеков:

➀

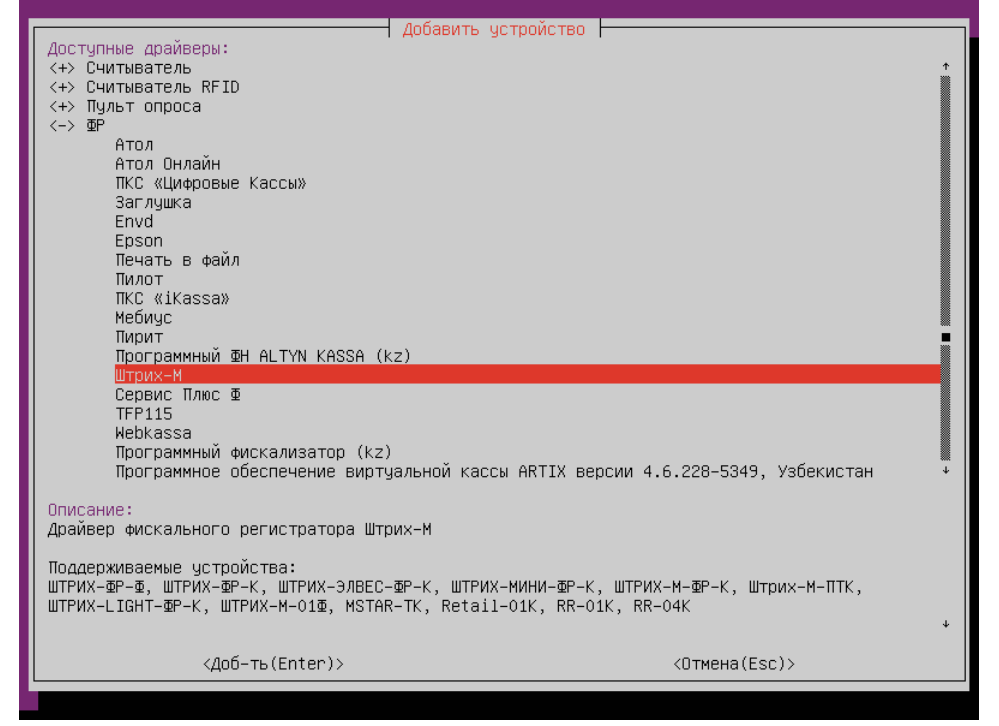

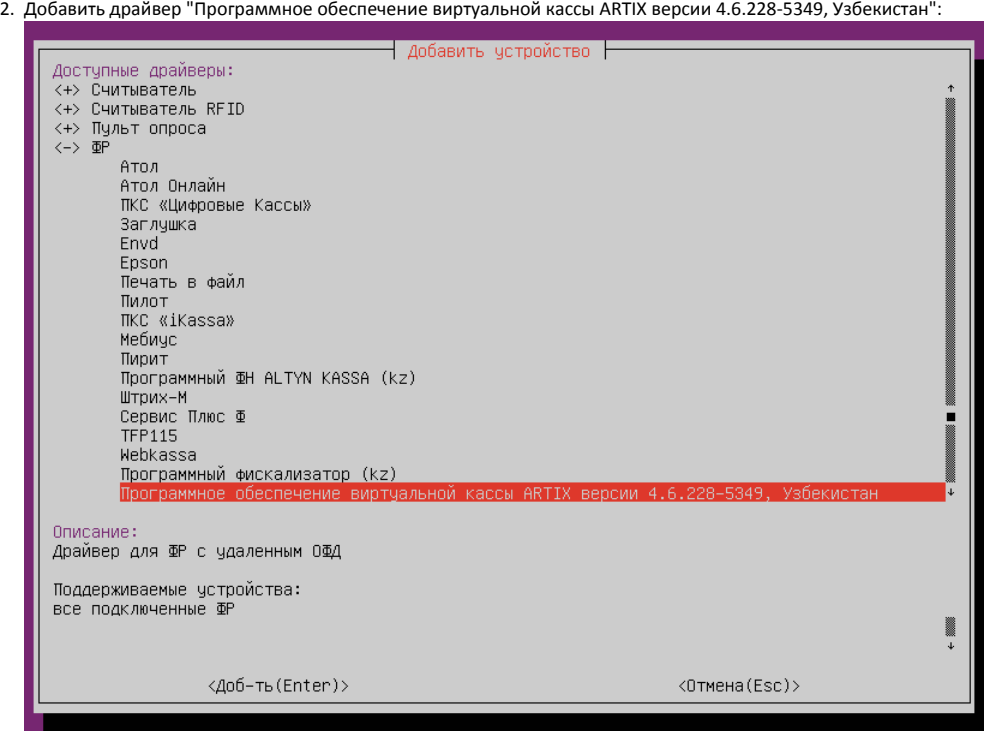

#### 3. Настроить параметры драйвера:

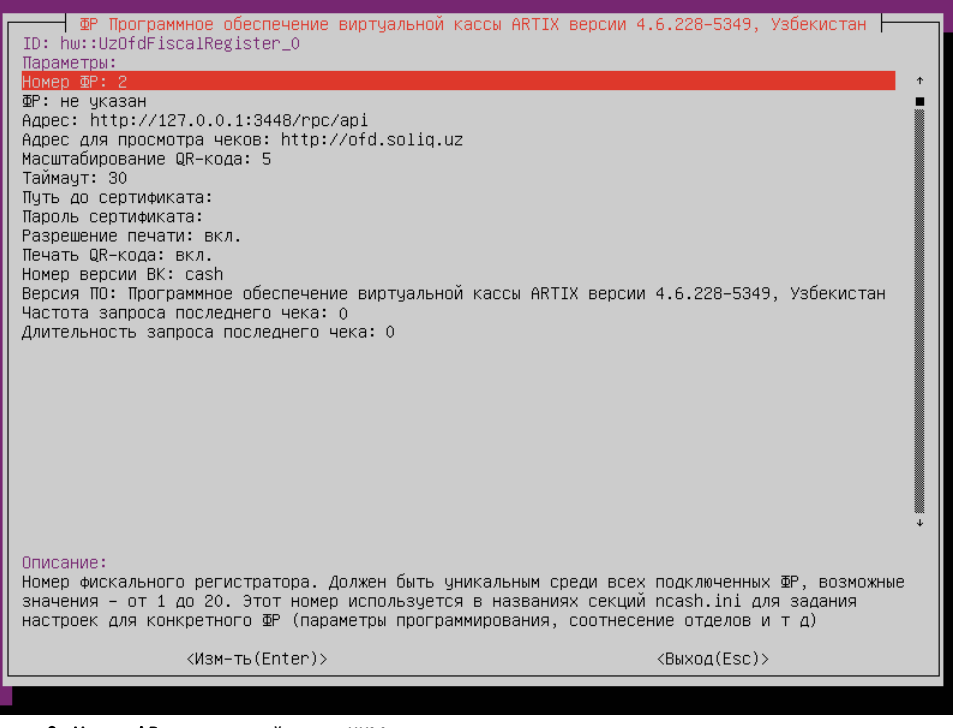

Номер ФР – порядковый номер ККМ.

- ФР указывается ранее подключенный принтер чеков.
- Адрес адрес сервера ОФД. Указывается значение вида http://<ip>:<port>/rpc/api, где ip и port берутся из конфигурационного файла /linuxca sh/cash/fiscaldriveapi/config.ini секции [api].
- Адрес для просмотра чеков адрес сервера ОФД для просмотра чеков. Используется для генерации QR-кода.
- **Масштабирование QR-кода** размер QR-кода зависит от используемого принтера печати чеков. Значение по умолчанию 5.
- Таймаут таймаут ожидания ответа от сервера.
- Путь до сертификата расположение сертификата.
- Пароль сертификата пароль сертификата.
- $\bullet$ Разрешение печати – разрешение печати чеков. По умолчанию настройка включена.
- Печать QR-кода разрешение печати QR-кода. По умолчанию настройка включена. При выключенной настройке вместо QR-кода будут напечатаны номер версии ВК, серийный номер ФМ, порядковый номер чека, фискальный признак и ссылка для просмотра чека.
- Номер версии ВК номер виртуальной кассы. Значение по умолчанию cash.
- Версия ПО версия используемого программного обеспечения.
- Частота запроса последнего чека частота запроса последнего зарегистрированного чека из ФМ.
- Длительность запроса последнего чека длительность запроса последнего зарегистрированного чека из ФМ.

Если при указании адреса сервера ОФД используется соединение https, то необходимо задать путь до сертификата и пароль сертификата. При ① использовании соединения http параметры сертификата не указываются.

### <span id="page-3-0"></span>Запуск сервиса

Запуск сервиса fiscaldriveapi осуществляется двумя способами:

- при перезагрузке кассы,
- с помощью утилиты service.

Для запуска сервиса fiscaldriveapi при помощи утилиты service необходимо в консоли кассы выполнить команду:

service fiscaldriveapi start

0

G)

Если все настройки заданы верно, то после закрытия документа на чеке могут быть напечатаны "Номер версии ВК", "Серийный номер ФМ", "Номер чека", "Фискальный признак", "Дата и время" и QR-код для просмотра чека на сайте ОФД. Текст для печати можно задать в [шаблонах](https://docs.artix.su/pages/viewpage.action?pageId=27531420).

### <span id="page-3-1"></span>Особенности настройки для разных типов оплаты

Для корректной работы драйвера "Программное обеспечение виртуальной кассы ARTIX версии 4.6.228-5349, Узбекистан" должны быть заданы настройки для соотнесения [отделов](https://docs.artix.su/pages/viewpage.action?pageId=27531736) и [типов оплат](https://docs.artix.su/pages/viewpage.action?pageId=27531735) в конфигурационном файле /linuxcash/cash/conf/ncash.ini.d/fr.ini.

В драйвере "Программное обеспечение виртуальной кассы ARTIX версии 4.6.228-5349, Узбекистан" используются следующие типы оплаты:

- $\bullet$  1 оплата наличными,
- 2 оплата электронными деньгами (безналичная),
- 3 предварительная оплата (аванс),
- 4 последующая оплата (кредит).

Для использования типа оплаты в утилите администрирования Yuki должна быть добавлена как минимум одна валюта с соответствующим типом оплаты.

#### <span id="page-3-2"></span>Авансовые и кредитные чеки

При добавлении валюты для работы с авансовыми или кредитными чеками необходимо:

- 1. Для поля "Типы оплаты в ФР" установить 3-й или 4-й тип оплаты соответственно.
- 2. Для поля "Типы оплаты в программе" установить тип "Электронные".

Оплата по авансовому и кредитному чеку производится только на основе типа "Электронные".⋒

3. В свойствах валюты установить флаги:

- a. "Нельзя платить часть суммы".
- b. "Можно платить только без сдачи".
- c. "Запретить оплату для чека возврата".

Подробнее о добавлении валют можно прочитать в разделе ["Валюты"](https://docs.artix.su/pages/viewpage.action?pageId=14157031).

Для печати авансовых и кредитных чеков используется шаблон uzofd\_sale.xml без заполнения фискальных данных.

#### <span id="page-3-3"></span>Блокировка работы кассовой программы

Блокировка кассовой программы при работе с сервером ОФД может быть произведена в следующих случаях:

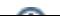

- при отсутствии связи с сервисом fiscaldriveapi,
- если был извлечен ФМ из USB-порта,
- $\bullet$ если в ФМ количество неотправленных чеков или смен в ОФД достигло максимума.

⊙ При отсутствии связи с ОФД сервис fiscaldriveapi перейдет в автономный режим работы, по истечении 24 часов касса будет заблокирована.

Состояние ФМ проверяется при попытке открыть смену, открыть чек в ФМ или закрыть смену.

### <span id="page-4-0"></span>Передача данных в ОФД

При закрытии чека продажи в ОФД передаются следующие данные о товарных позициях: количество товара, товарный код, код упаковки, скидка, наименование товара или услуги, общая сумма позиции без учета скидок, НДС сумма и прочие (оплата по страховке и др.).

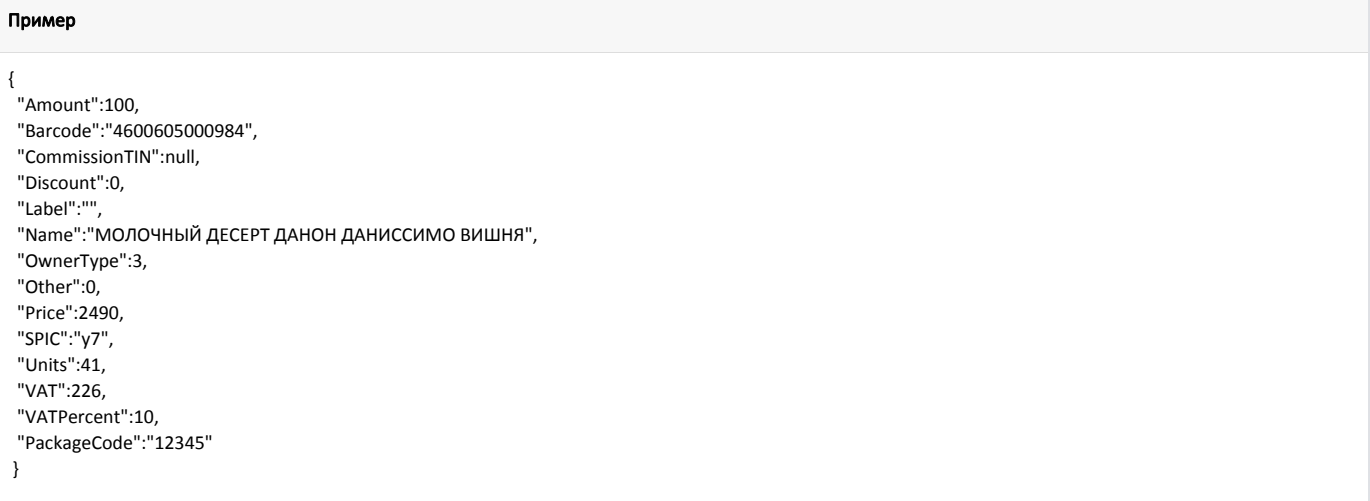

- Для товарной позиции может быть задан код национального классификатора товаров [\(ntin](https://docs.artix.su/pages/viewpage.action?pageId=86248283)), передается в поле SPIC.  $\bullet$
- $\bullet$ Тип владельца продукта/услуги передается в поле OwnerType, может быть задан в [БД Dictionaries таблицы Tmc](https://docs.artix.su/pages/viewpage.action?pageId=86248283).
- $\bullet$ Код единицы измерения товара передается в поле Units, может быть задан:
	- в [БД Dictionaries таблице Units](https://docs.artix.su/pages/viewpage.action?pageId=86248286) в поле frunit,
	- в конфигурационном файле /linuxcash/cash/conf/ncash.ini.d/fr.ini в секции [\[HW.FR.UnitsMapping\]](https://docs.artix.su/pages/viewpage.action?pageId=27532557):

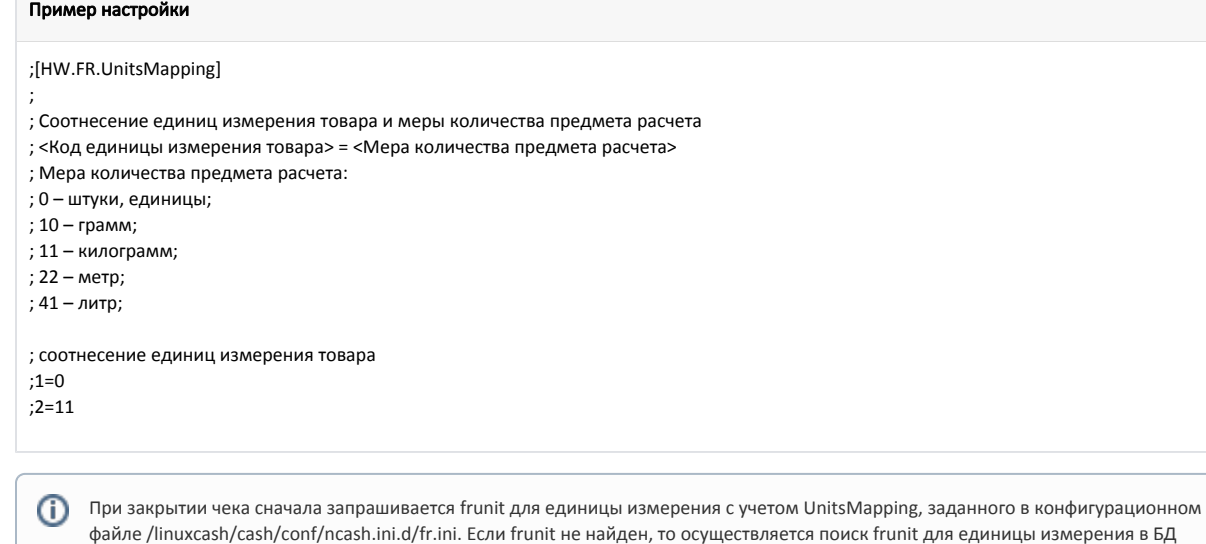

Коды упаковок могут быть заданы в поле packagecode:

кассовой программы.

в [БД Dictionaries таблицы Tmc,](https://docs.artix.su/pages/viewpage.action?pageId=86248283#id--Tmc�)

в [БД Dictionaries таблицы Barcodes](https://docs.artix.su/pages/viewpage.action?pageId=86248283#id--Barcodes�-) (используется, если необходимо задать собственный код упаковки для каждого штрих-кода одного и того же товара).

#### <span id="page-5-0"></span>Реализация маркированных товаров

Для реализации маркированных товаров необходимо:

- 1. Активировать модуль маркированных товаров с помощью параметра [markedgoods](https://docs.artix.su/pages/viewpage.action?pageId=40468542) в конфигурационном файле /linuxcash/cash/conf/ncash. ini.d /markedgoods.ini в секции [plugins].
- 2. Настроить необходимую подсекцию и маску для проверки Data Matrix. Подробнее об этом можно прочитать в разделе ["Реализация маркированных](https://docs.artix.su/pages/viewpage.action?pageId=40468542)  [товаров"](https://docs.artix.su/pages/viewpage.action?pageId=40468542).
- 3. Перезапустить программу.
- 4. Добавить маркированный товар в чек.

При передаче данных в ОФД в поле Label будет записан код маркировки:

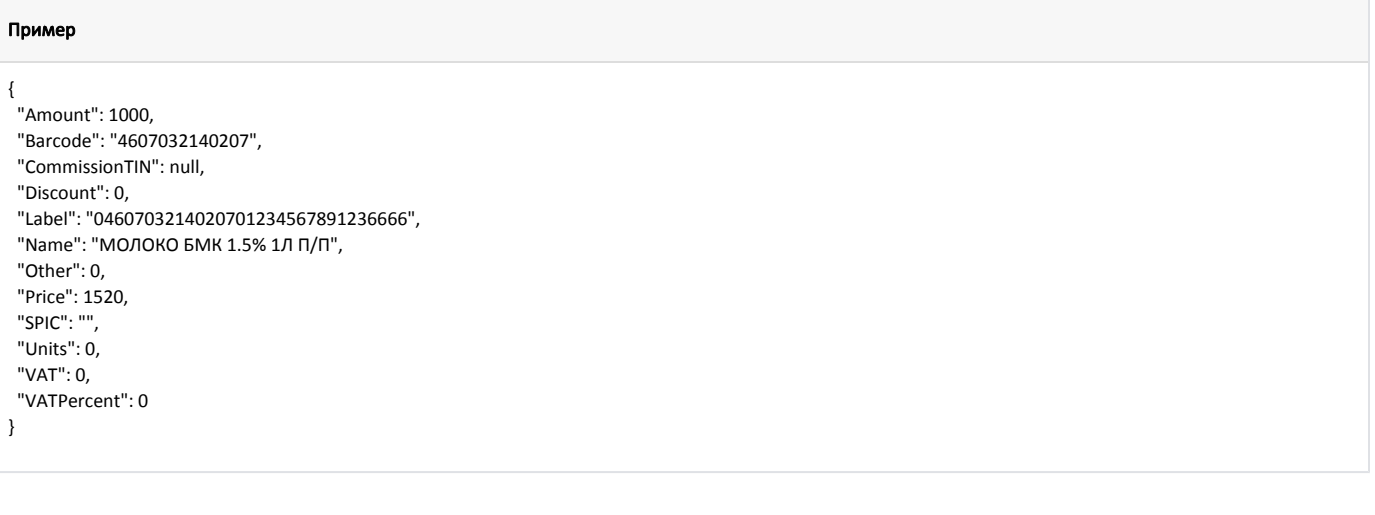

#### Пример чека в ОФД:

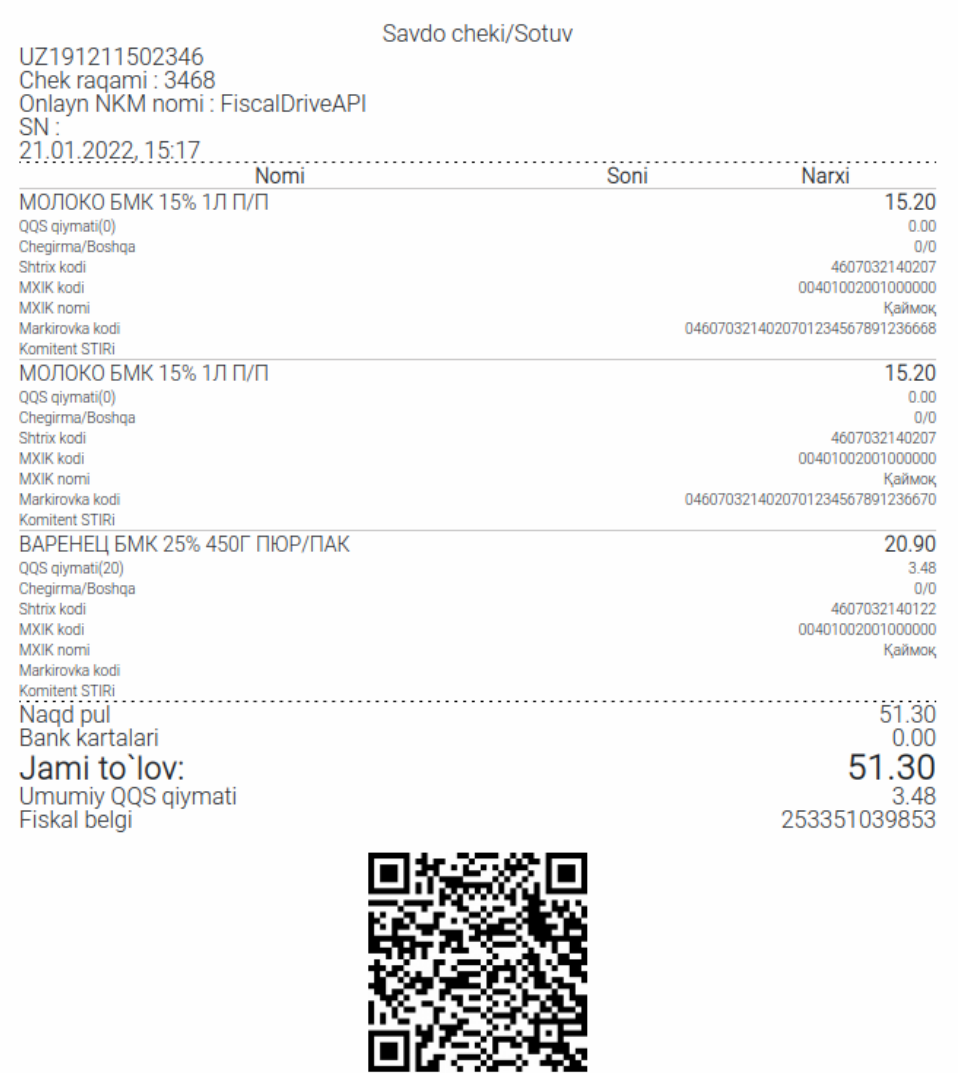

### <span id="page-6-0"></span>Передача фискальных данных в чеке возврата

Начиная с версии 4.6.204 в кассовом ПО Artix реализован возврат с учетом фискальных данных чека продажи. Возврат товаров в обычном режиме ⋒ невозможен.

В кассовом ПО Artix реализована возможность получения и сохранения фискальных данных чека [в БД Documents в таблице Document](https://docs.artix.su/pages/viewpage.action?pageId=86248336) поле frdoccopy:

frdoccopy='{"DateTime":"20220331175529","FiscalSign":"395306020034","ReceiptSeq":"3513","TerminalID":"UZ191211502346"}'

Для возврата по чеку продажи необходимо в утилите администрирования Yuki на клавишу настроить действие "Возврат по чеку продажи" с командой COMMA ND\_BACKBYSALE и параметром requireParams = true. Подробнее о настройке действий можно прочитать в разделе ["Настройка действий](https://docs.artix.su/pages/viewpage.action?pageId=10649696)".

При выполнении операции возврата осуществляется проверка на наличие в БД сохраненных фискальных данных чека продажи:

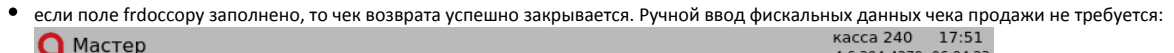

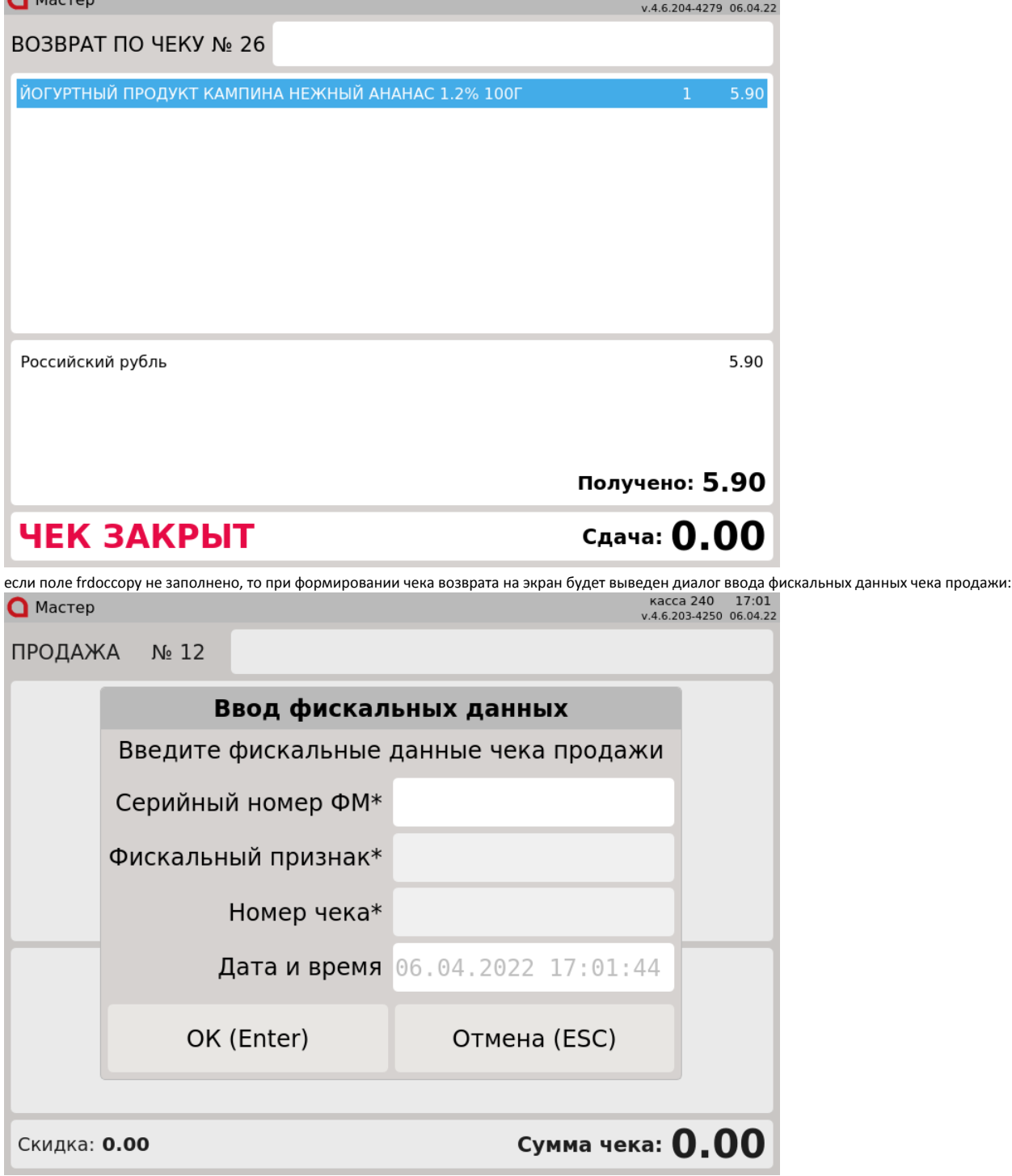

При нажатии на кнопку "Отмена" чек возврата не будет сформирован.

Ввод фискальных данных может осуществляться вручную или считыванием QR-кода чека продажи. При вводе данных вручную проверяется правильность заполнения полей:

- Серийный номер ФМ: 2 первых символа заглавные латинские буквы + 12 символов цифры.
- Фискальный признак: 12 символов цифры.
- Номер чека: цифры.

 $\bullet$ 

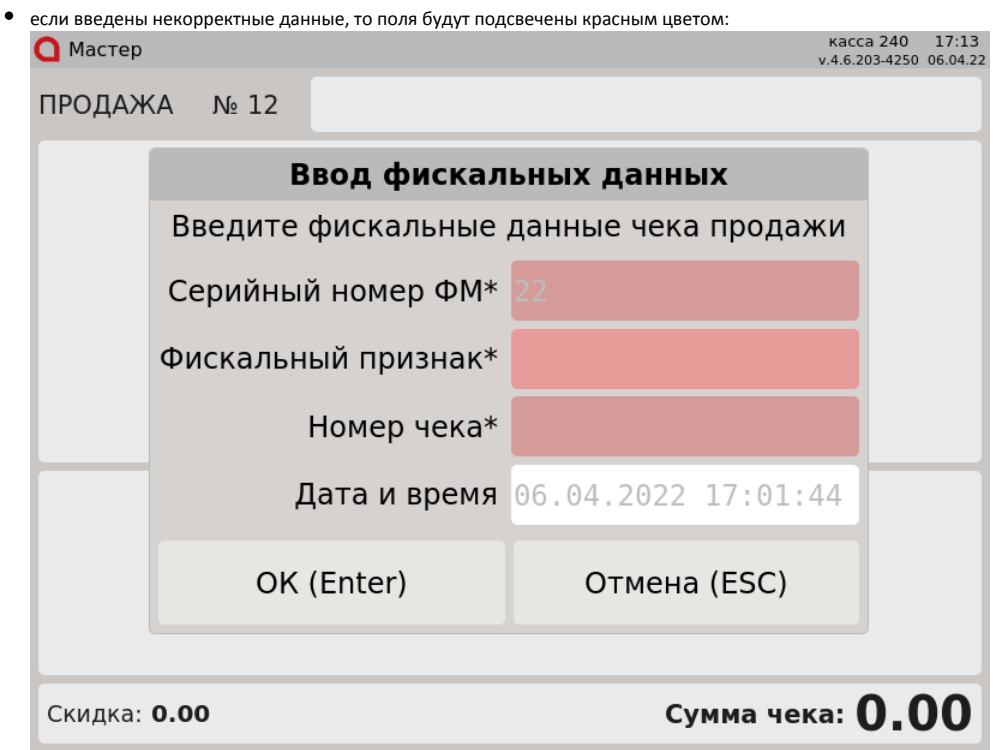

Введите корректные фискальные данные и нажмите клавишу "Ввод", чек возврата будет сформирован.

### <span id="page-8-0"></span>Передача фискальных данных в процессинги PaymeGO и ClickPass

ന Начиная с версии 4.6.218-4 в кассовом ПО Artix реализована передача фискальных данных в процессинг [PaymeGO.](https://docs.artix.su/display/ArtixDoc46/PaymeGO)

Начиная с версии 4.6.219 в кассовом ПО Artix реализована передача фискальных данных в процессинг [ClickPass.](https://docs.artix.su/display/ArtixDoc46/ClickPass)

В кассовом ПО Artix реализована возможность сохранения фискальных данных и их передачи в процессинги PaymeGO и ClickPass. После закрытия чека в ФР сервер ОФД возвращает номер и URL-адрес чека. Сообщение с URL-адресом и другими данными, необходимыми для конкретного процессинга, помещается в очередь Artix-Queue. После закрытия чека полученные из сообщения данные передаются на сервер процессинга, сообщение удаляется из очереди.

#### <span id="page-8-1"></span>Особенности работы процессингов PaymeGO и ClickPass

При оплате/отмене оплаты сервер процессинга ClickPass возвращает номер телефона покупателя в поле phone\_number, сервер процессинга PaymeGo – в поле phone. При закрытии в ФР чека продажи/возврата по чеку продажи полученное значение записывается в поле ExtraInfo.PhoneNumber и отправляется на сервер ОФД.

᠓ При отмене оплаты ClickPass и PaymeGO могут завершить операцию с неизвестным статусом, сообщение об отмене оплаты помещается в очередь Artix-Queue. При этом номер телефона покупателя и идентификатор (RRN) транзакции отмены не заполняются. Объект ExtraInfo не формируется и на сервер ОФД не отправляется. Чек возврата по чеку продажи закрывается.

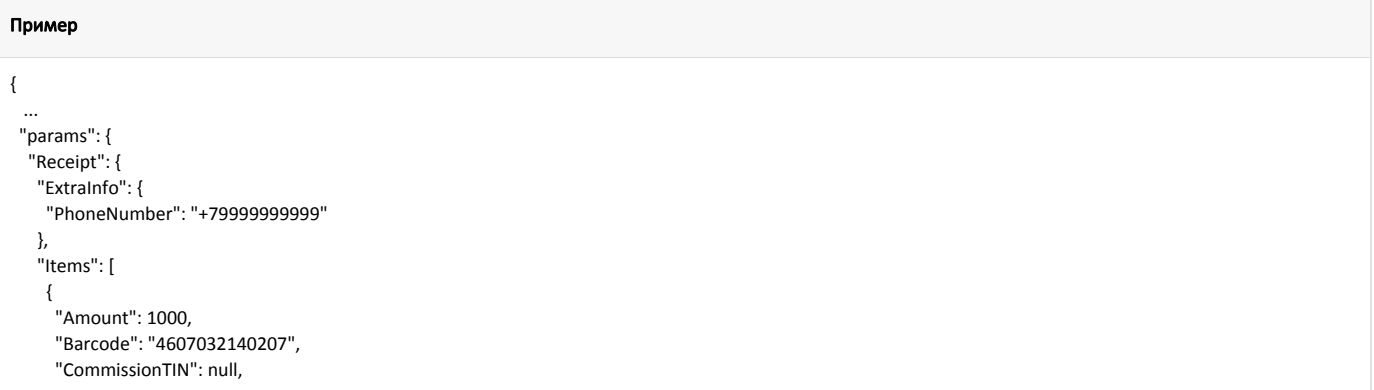

```
 "Discount": 0,
      "Label": "",
      "Name": "МОЛОКО БМК 1.5% 1Л П/П",
      "Other": 0,
      "Price": 1520,
      "SPIC": "",
      "Units": 11,
       "VAT": 0,
      "VATPercent": 0
     }
    ],
    "ReceivedCard": 1520,
    "ReceivedCash": 0,
    "Time": "2022-11-08 14:45:43"
   }
  }
}
```
#### <span id="page-9-0"></span>Возможные ошибки

1. Если связь с ОФД отсутствует, то на экран будет выведена ошибка:

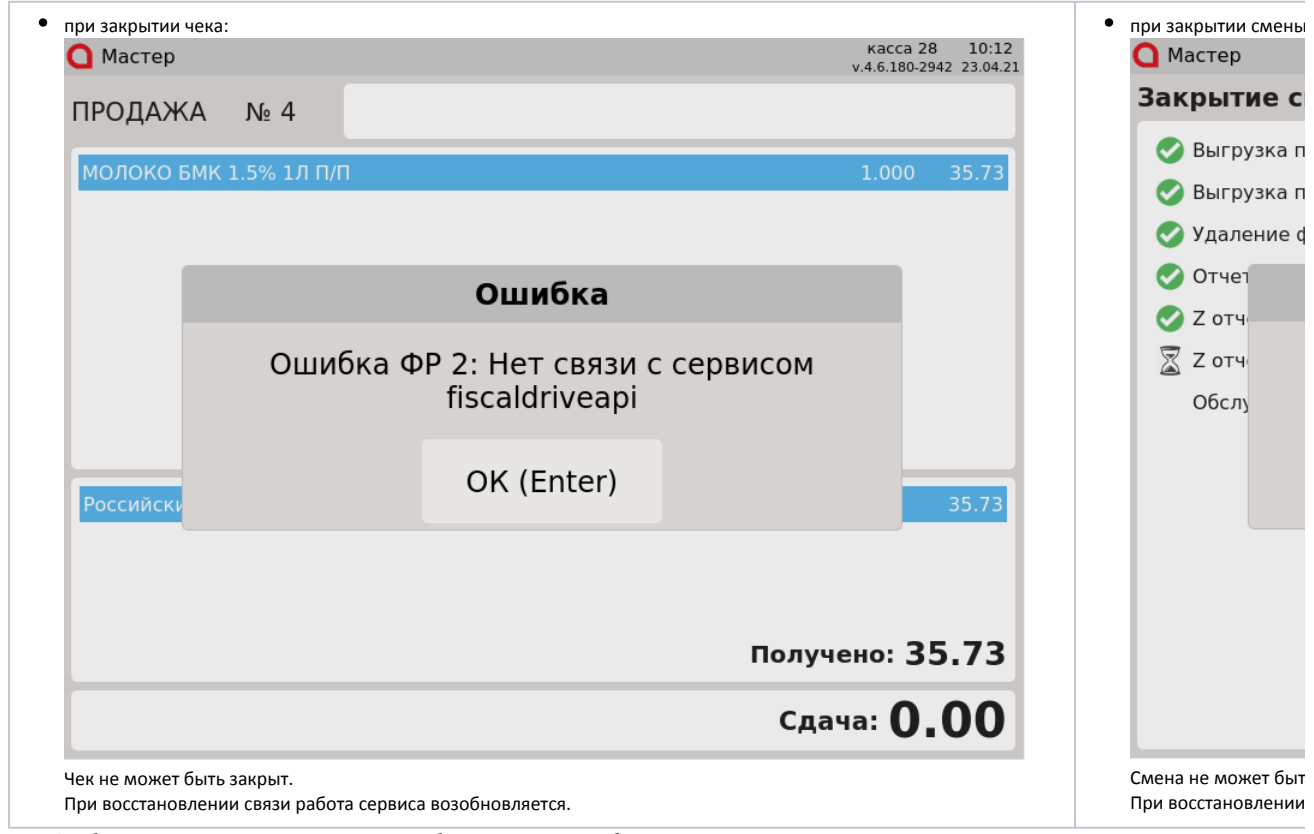

2. Если ФМ был извлечен из USB-порта, то на экран будет выведена ошибка:

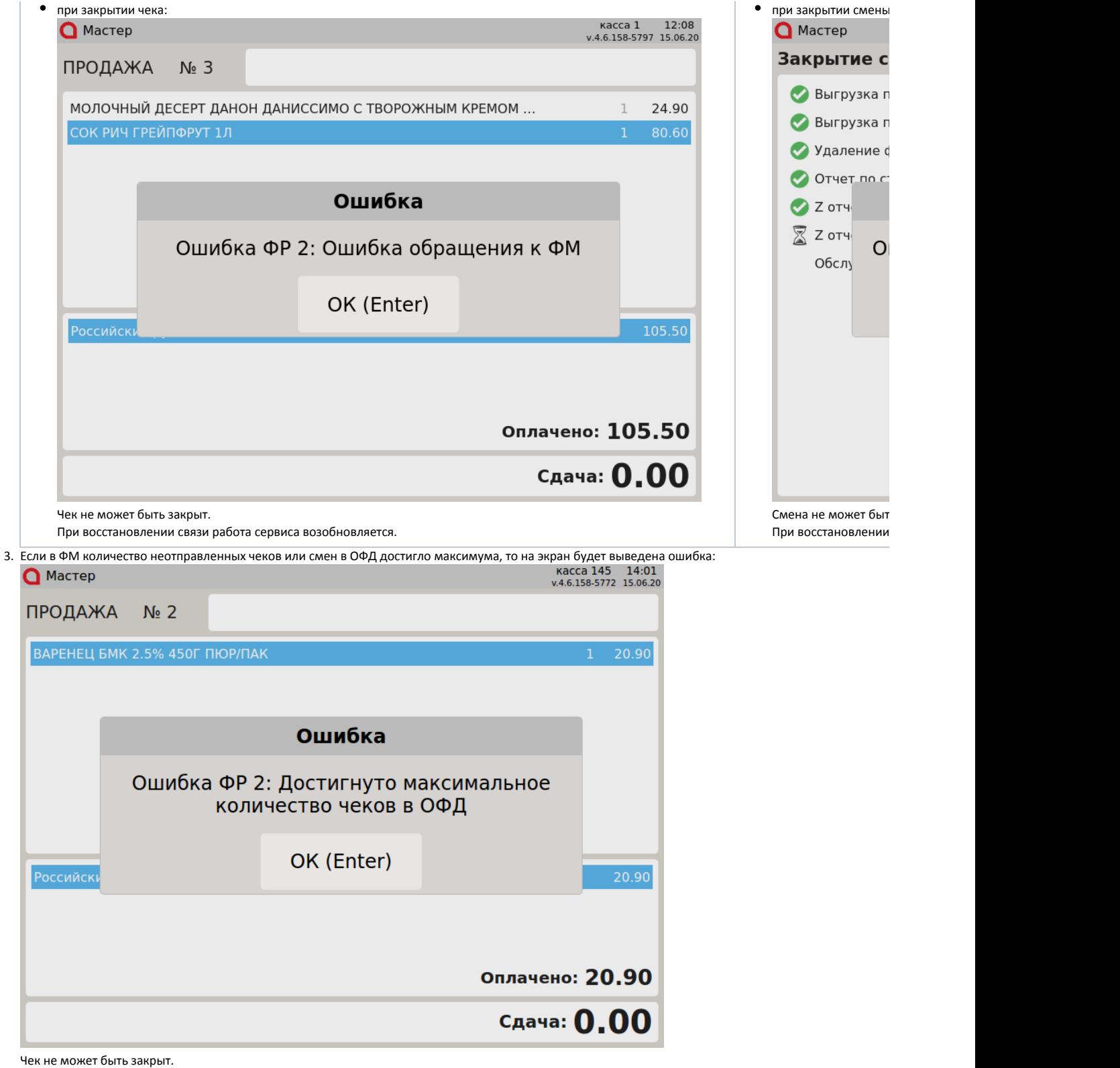

4. Если при формировании чека возврата были введены неверные фискальные данные чека продажи, то на экран будет выведена одна из ошибок:

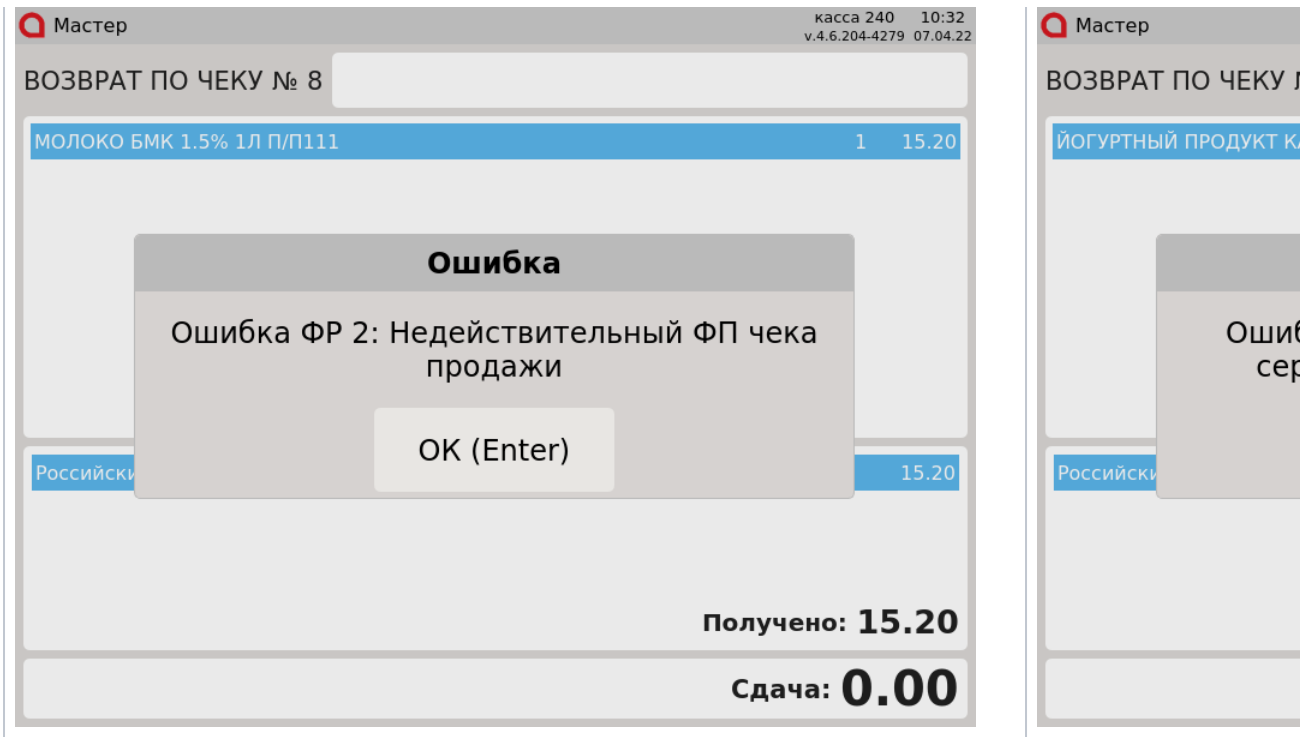

Чек возврата не может быть закрыт.

5. При закрытии чека возврата без ввода фискальных данных (обычный режим возврата или возврат по чеку продажи, если параметр requireParams = false) на экран будет выведена ошибка:

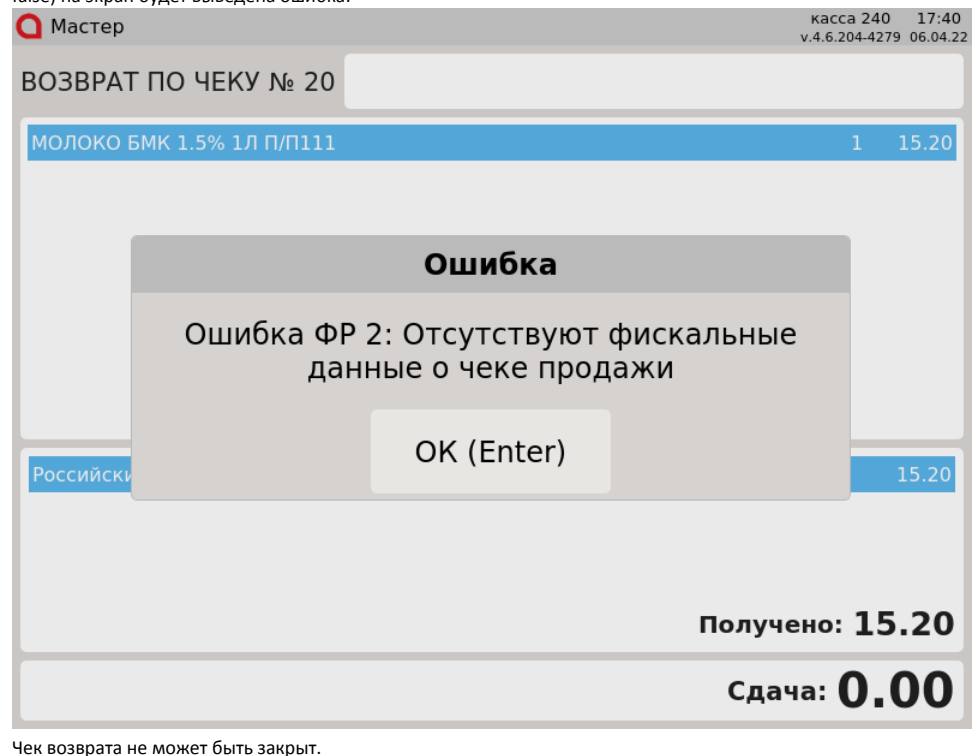

6. В случае, когда нет возможности закрыть смену в fiscaldriveApi на кассе, можно воспользоваться ПО POS-SIM. С инструкцией по установке и работе данного ПО можно ознакомиться [здесь.](https://docs.artix.su/download/attachments/93946891/%D0%98%D0%BD%D1%81%D1%82%D1%80%D1%83%D0%BA%D1%86%D0%B8%D1%8F%20POS-SIM%20%20v3.1.docx?version=1&modificationDate=1673866666493&api=v2) Ссылка для скачивания установочного файла находится [здесь.](https://docs.artix.su/download/attachments/93946891/pos-sim-v5.7.zip?version=1&modificationDate=1673866663222&api=v2)

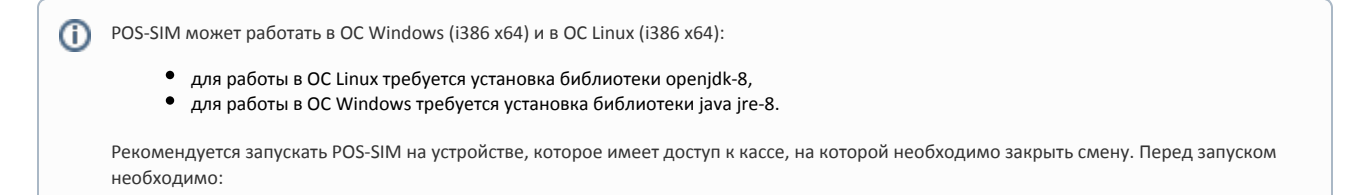

- убедиться, что файл run.bat содержит строку: "java -Drpc.url=http://127.0.0.1:3448/rpc/api -jar pos-sim.jar",
- выполнить проброс порта 3448 с кассы на порт 3448 локальной машины (так как служба слушает порт только с локальной машины).